№ 2102

С.Ю. Муратова

# Офисные программные пакеты

Редактор WORD

Лабораторный практикум

#### МИНИСТЕРСТВО ОБРАЗОВАНИЯ И НАУКИ РФ № 2102

### ФЕДЕРАЛЬНОЕ ГОСУДАРСТВЕННОЕ АВТОНОМНОЕ ОБРАЗОВАТЕЛЬНОЕ УЧРЕЖДЕНИЕ ВЫСШЕГО ПРОФЕССИОНАЛЬНОГО ОБРАЗОВАНИЯ «НАЦИОНАЛЬНЫЙ ИССЛЕДОВАТЕЛЬСКИЙ ТЕХНОЛОГИЧЕСКИЙ УНИВЕРСИТЕТ «МИСиС»

Кафедра автоматизированных систем управления

С.Ю. Муратова

# Офисные программные пакеты

Редактор WORD

Лабораторный практикум

Рекомендовано редакционно-издательским советом университета

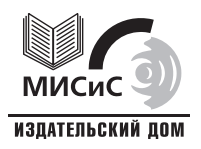

Москва 2012

#### Рецензент доцент М*.*О*.* Пышняк

# Муратова**,** С**.**Ю**.**

М91 Офисные программные пакеты : редактор WORD : лаб. практикум / С.Ю. Муратова. – М. : Изд. Дом МИСиС, 2012. – 227 с.

Настоящий лабораторный практикум используется в курсе «Офисные программные пакеты» и посвящен редактору WORD. Практикум рассчитан на 42 часа аудиторных и самостоятельных занятий и покрывает приблизительно треть курса. В практикум включено 7 работ, выполнение которых позволит приобрести навыки в создании, редактировании и оформлении текста. Каждая лабораторная работа содержит теоретическую часть и учебнометодические указания.

Практикум может использоваться как справочное пособие при написании статей, дипломов, курсовых работ, рефератов и проч.

Предназначен для студентов, обучающихся по направлениям 220700, 230100, 230400, 230700, 231300.

# СОДЕРЖАНИЕ

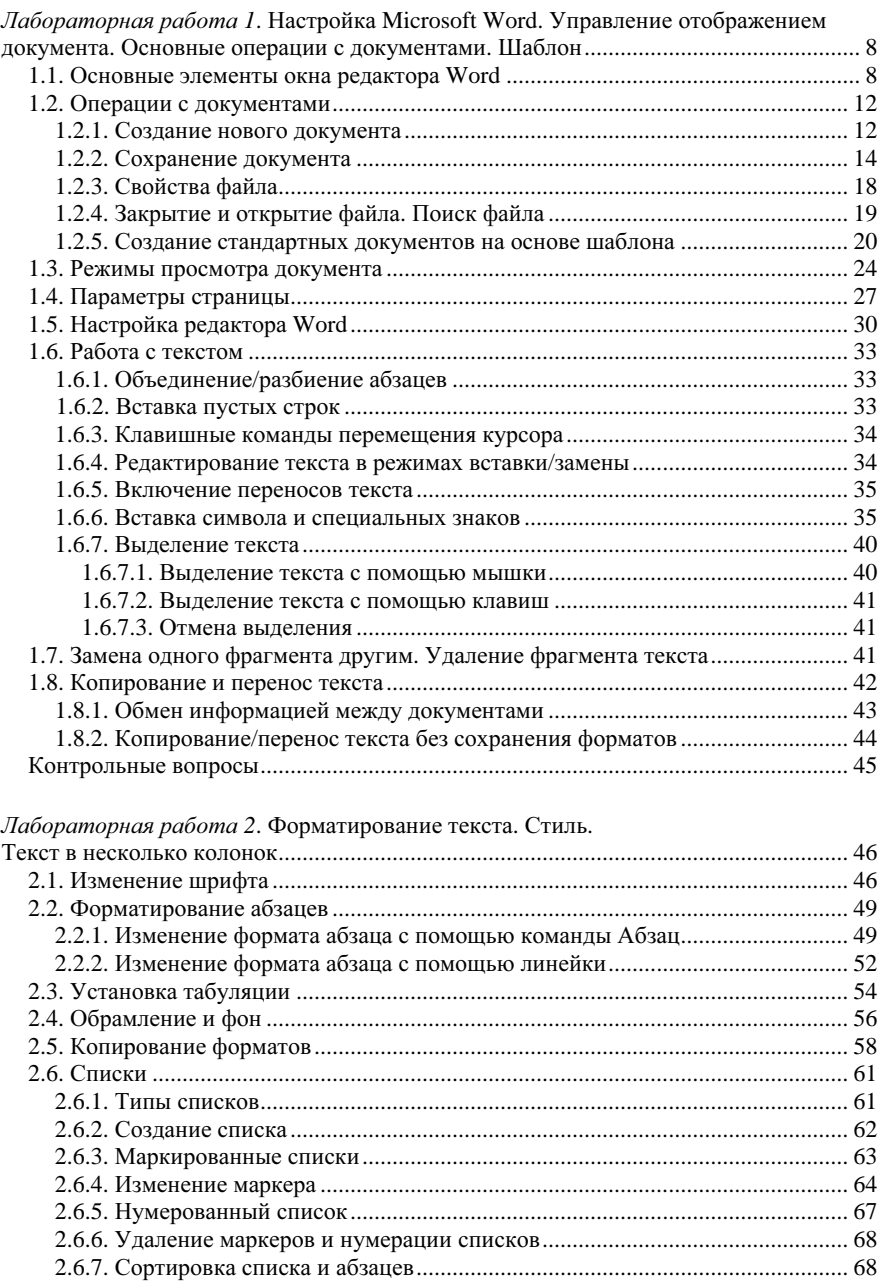

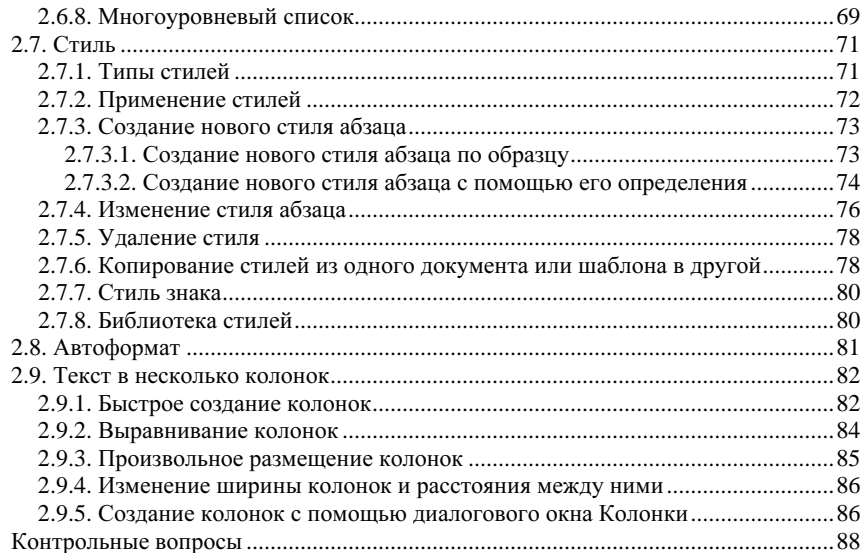

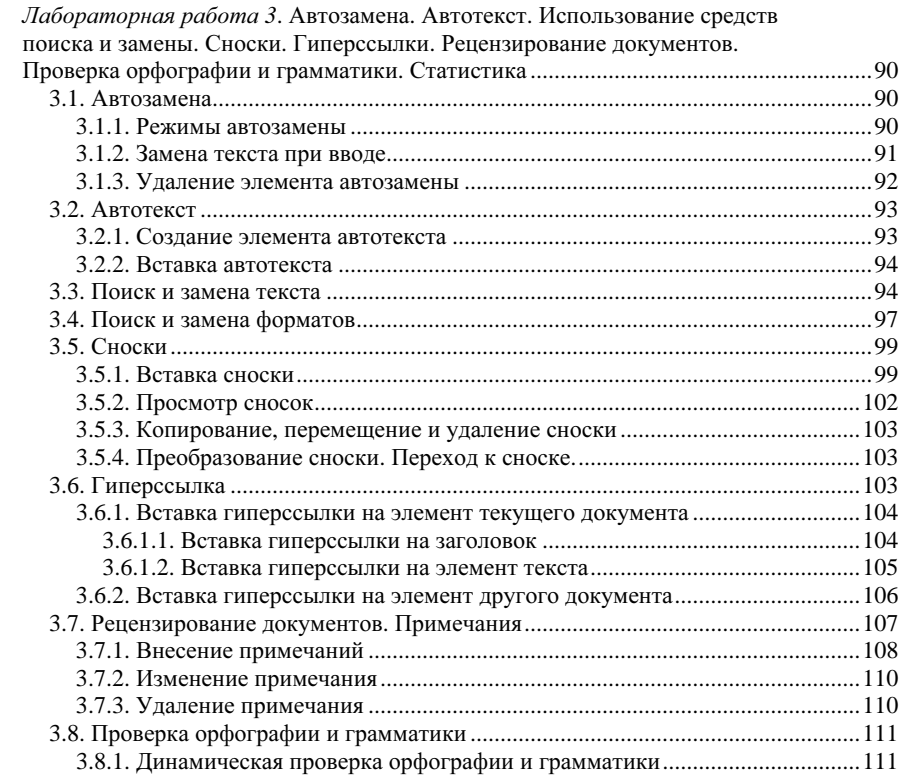

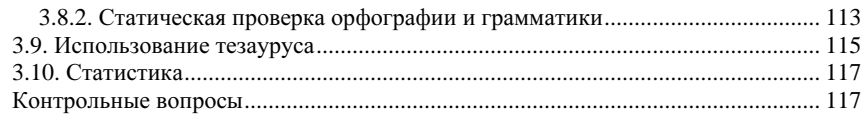

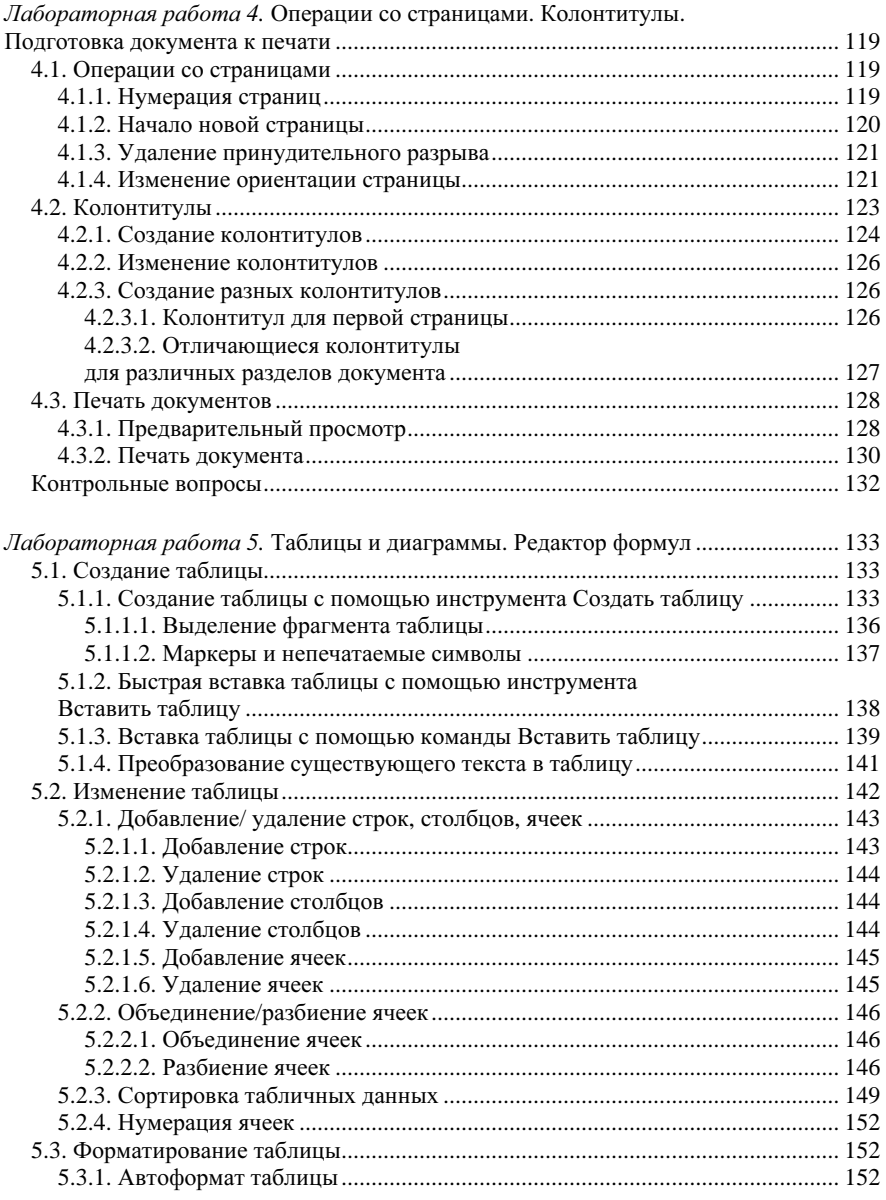

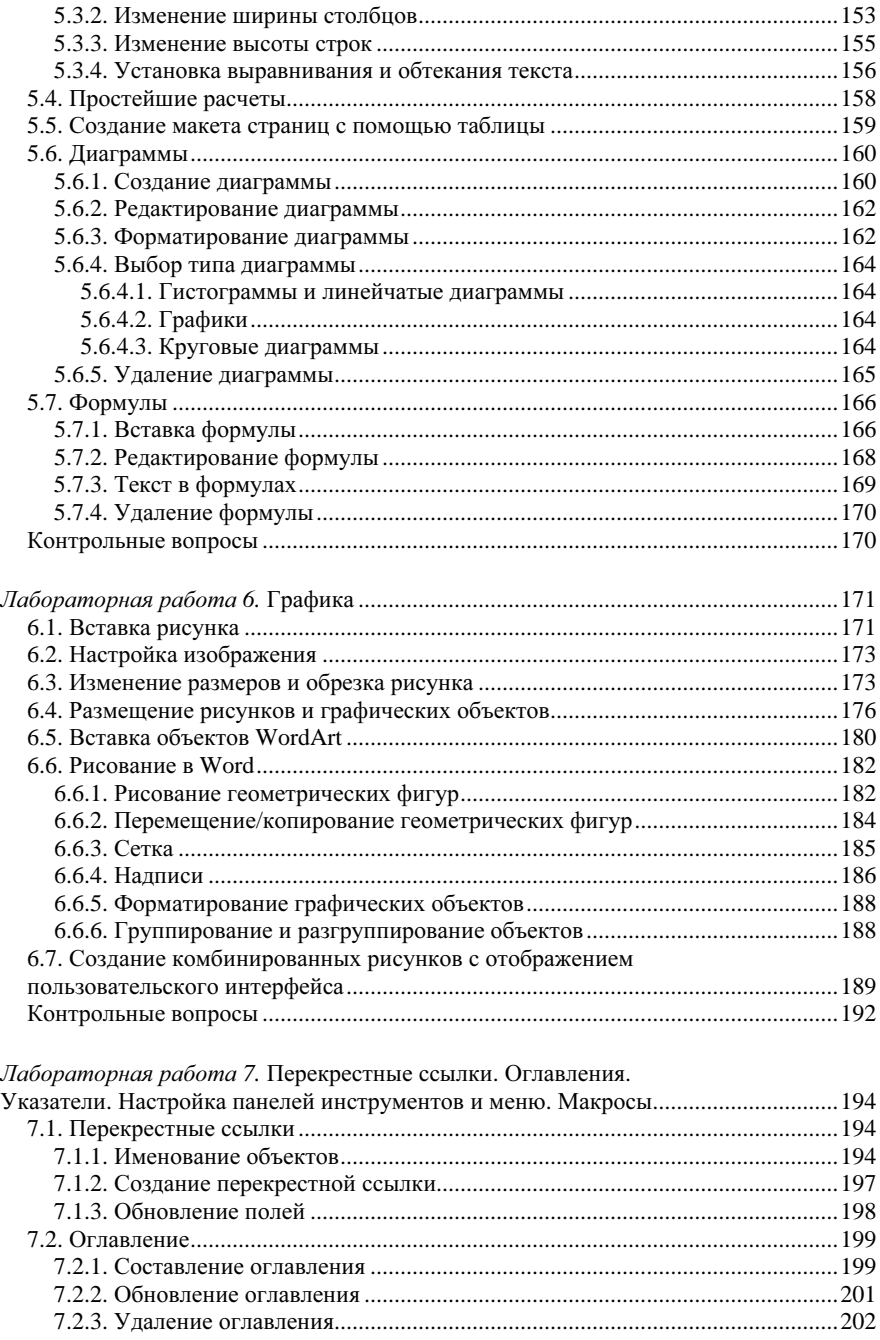

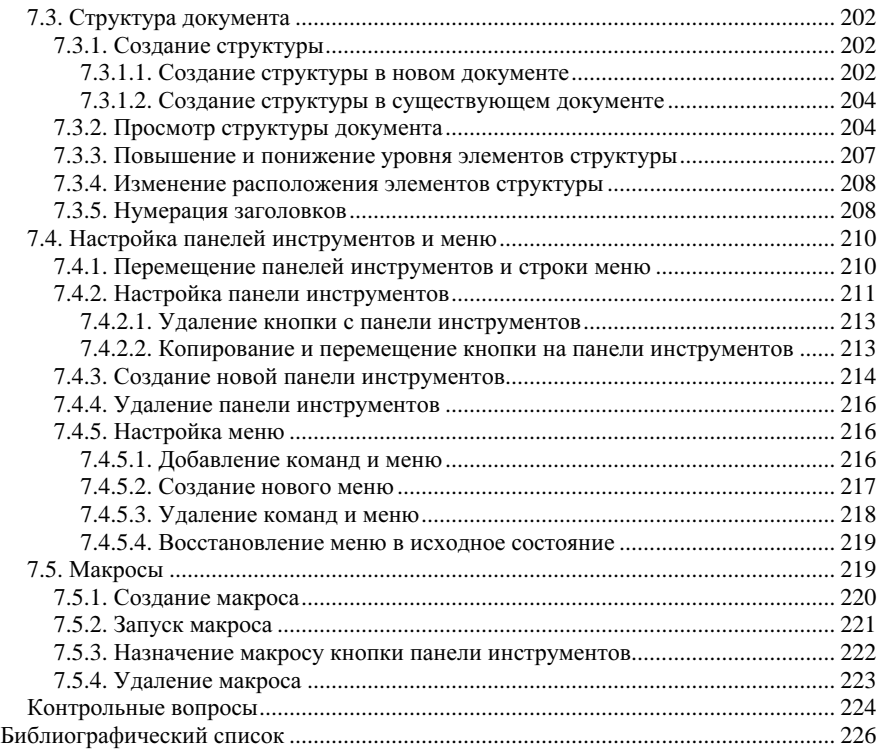

# Лабораторная работа **1**

# НАСТРОЙКА **MICROSOFT WORD.**  УПРАВЛЕНИЕ ОТОБРАЖЕНИЕМ ДОКУМЕНТА**.** ОСНОВНЫЕ ОПЕРАЦИИ С ДОКУМЕНТАМИ**.** ШАБЛОН

Цель работы*:* знакомство с интерфейсом редактора Word, его основными функциями, настройками, режимами просмотра документов, приобретение навыков ввода и редактирования текста, работы с файлами.

# **1.1.** Основные элементы окна редактора **Word**

При запуске Word на экране компьютера появляется рабочее окно примерно следующего вида (рис. 1.1).

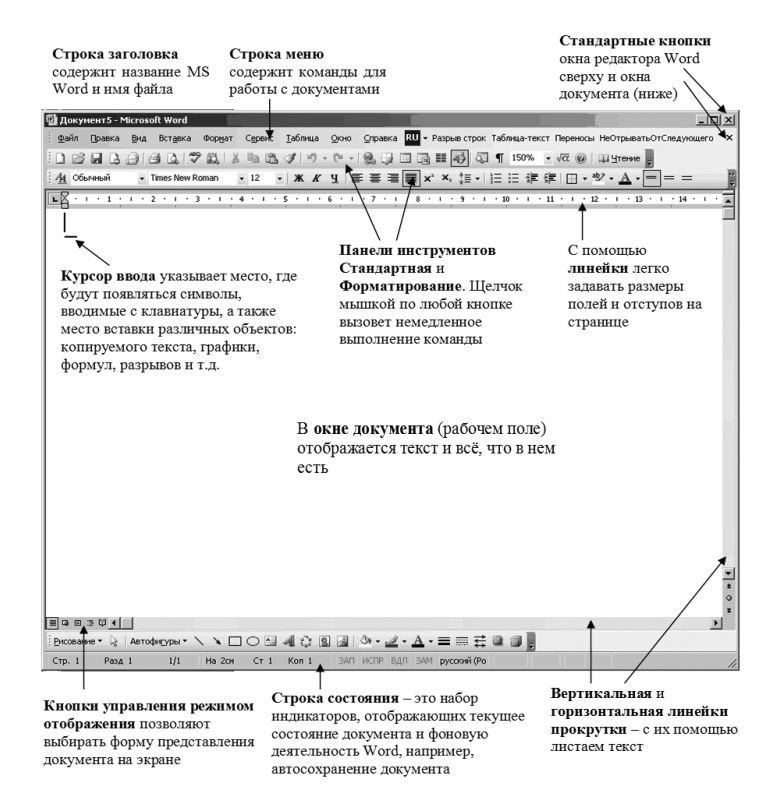

Рис. 1.1. Основные элементы окна редактора Word

Вверху окна находится строка заголовка, в которой отражено название приложения Microsoft Word и имя файла. До тех пор, пока документ не сохранен, в заголовке вместо имени файла выводится надпись «Документ№ п/п» (например, вначале «Документ1»).

В редакторе Word, как и в других программах, работающих под управлением Windows, одновременно можно работать с несколькими документами (файлами), которые отображаются в отдельных окнах.

Под строкой заголовка расположена строка меню, в котором на-Word. Вспомним, что клавишная холятся команлы команла  $[Alt + noq$ черкнутая буква] открывает соответствующее меню (например,  $[Alt + \phi]$  открывает меню Файл, а  $[Alt + M]$  – меню Формат).

■ Меню Файл содержит команды, с помощью которых можно создать, открыть и сохранить документ. Здесь также задаются свойства файла, параметры страницы, осуществляется предварительный просмотр, вывод документа на печать и выход из Word. Кроме того, в меню Файл имеются команды для открытия четырех последних документов - достаточно щелкнуть нужное название.

ЗАМЕЧАНИЕ. Если вы хотите, чтобы Word «помнил» другое количество документов, с которыми вы работали, необходимо сделать следующее:

1. В меню Сервис выбрать команду Параметры и щелкнуть по вкладке Обшие (далее эта инструкция будет записываться так: Сервис/Параметры/Общие).

2. В появившемся диалоговом окне в поле Файлов установить требуемое количество файлов. Если «запоминать» файлы не надо, уберите флажок в поле Помнить список из.

• С помощью команд меню Правка можно переносить, копировать и удалять текст, осуществлять его поиск и замену, делать заклалки и, *внимание!*, отменять ошибочное лействие, а если оно всетаки было верным, – вернуть его вновь. Вот здорово! Можно попробовать по-разному оформить текст и в результате выбрать то, что нравится!

■ Команды меню Вид управляют отображением документа на экране. С их помощью задается форма представления документа, масштаб вывода текста на экран и отображаемые элементы (колонтитулы, сноски, примечания, панели инструментов).

• Меню Вставка позволяет вставлять в текст различные объекты и текстовые элементы: сноски, примечания, номера страниц, автотекст, принудительные разрывы страниц, оглавление, указатели, рисунки, формулы, диаграммы и проч.

■ Меню Формат позволяет форматировать документ, т.е. оформлять его так, как мы считаем необходимым.

■ Команды меню Сервис существенно облегчают нам работу с текстом. С их помощью можно расставить переносы, проверить орфографию (теперь никто и не догадается о том, как мы на самом деле знаем русский язык!), подыскать синонимы к часто употребляемым словам, запротоколировать наши мучения по редактированию текста и затем отвергнуть то, что не нужно. Рутинные операции можно «запомнить» в макросах, которые запускаются одним щелчком мышки (или командой меню). Упрощается распечатка таких необычных документов, как наклейки и конверты. Нет нужды каждый раз печатать «Общество с ограниченной ответственностью». Зададим в команде Автозамена сокращение для этой фразы (например, «ооо») и после ввода этих букв она автоматически будет появляться в нашем тексте.

■ В меню Таблица находятся все команды, необходимые для работы с таблицами.

■ Меню Окно предназначено для работы с несколькими документами или одновременной работы с разными фрагментами одного и того же текста.

■ В меню Справка сидит Помощник, который готов в любой момент прийти к нам на выручку и предложить контекстнозависимую помощь, содержится справочная информация и поисковая система.

Под строкой меню расположены панели инструментов Стандартная и Форматирование. Как у хорошего мастера основные инструменты должны быть всегда под рукой, так и в этих панелях содержатся наиболее часто используемые команды. Например, команду Отменить, о которой мы уже упоминали, можно выполнить, щелкнув по одноименному инструменту (рис. 1.2) в панели инструментов Стандартная. Редактор Word «запоминает» наши действия, поэтому можно отменить сразу несколько команд, выбрав их в списке Отменить.

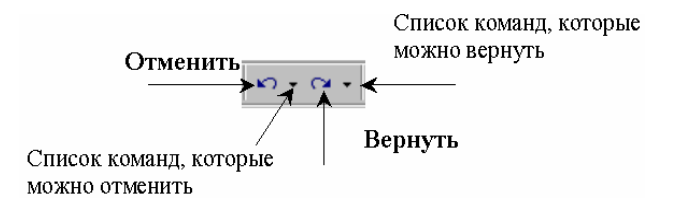

Рис. 1.2. Команды Отменить и Вернуть

Отмененные команды можно вернуть обратно. Для возврата одного действия щелкните по кнопке Вернуть. Для возврата нескольких действий выберите их в списке кнопки Вернуть.

Задание. Напечатайте свою фамилию. Щелкните по инструменту Отменить, затем Вернуть и еще раз Отменить.

Помимо вышеупомянутых панелей инструментов в Word имеются и другие панели, например, Рисование, Таблицы и границы и проч. Для того чтобы включить*/*отключить панель инструментов:

1. Щелкните правой кнопкой мышки в строке меню или рядом с панелями инструментов – на экране появится контекстное меню панелей инструментов (рис. 1.3) с их названиями и командой Настройка.

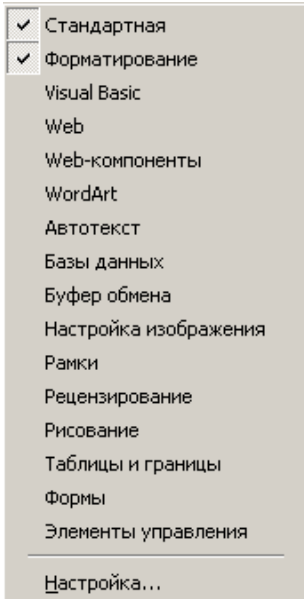

Рис. 1.3. Включение/отключение панелей инструментов

2. Щелкните по названию нужной вам панели. Панель инструментов появится на экране. Повторный щелчок в контекстном меню по названию панели закроет ее.

Основную часть окна занимает рабочая область, в которой отражается наш документ.

Слева под рабочей областью находятся кнопки управления отображением документа. Их названия говорят сами за себя. С ними мы познакомимся чуть позже.

Самой нижней строкой редактора Word является строка состояния. В строке состояния отображается следующая информация: первый индикатор Стр. указывает номер текушей<sup>1</sup> страницы. Инликатор Разд – текущий раздел (см. 1.4, с. 32). Особое внимание обратите на «дробь». В числителе этой дроби отображается номер текущей страницы<sup>2</sup>, а в знаменателе – количество страниц в вашем документе. В следующем блоке индикатор На отображает расстояние от верхнего края страницы до курсора ввода. Индикатор Ст указывает номер текущей строки, а индикатор Кол – текущую позицию курсора в строке (Кол от слова колонка). Об остальных (бледных) индикаторах поговорим позже.

# **1.2.** Операции с документами

## **1.2.1.** Создание нового документа

При запуске Word на экране появляется документ с именем Документ**1** по шаблону<sup>3</sup> , заданному по умолчанию. Это самый простой шаблон – просто чистый лист, на котором мы будем печатать текст. Существуют и более сложные шаблоны.

В общем случае, для создания нового документа или шаблона необходимо:

1. Выполнить команду Файл**/**Создать. Справа от текста появится область задач Создание документа (рис. 1.4).

2. В области задач щелкнуть по нужному объекту (например, Новый документ, если нужно создать новый документ).

Кроме того, при создании простого документа можно воспользоваться инструментом Создать  $\Box$ .

Ну, а теперь наберем текст $^4$ .

<sup>1</sup> Текущей (активной) страницей (разделом, абзацем, словом) будем называть страницу (раздел, абзац, слово), в которой находится курсор ввода.

<sup>2</sup> О том, чем он отличается от первого указателя, см. 4.1.1.

<sup>3</sup> Шаблон – это заранее подготовленный макет какого-то документа (факса, резюме, служебных записок и т.д.), в который остается только ввести нужную информацию.

<sup>4</sup> Тексты про Word взяты из книги: Стефен Л.Нелсон. Путеводитель по Wicrosoft Word 6 для Windows: Пер. с англ. – М.: Изд. отдел «Русская редакция», 1994. – 204 с.: ил.

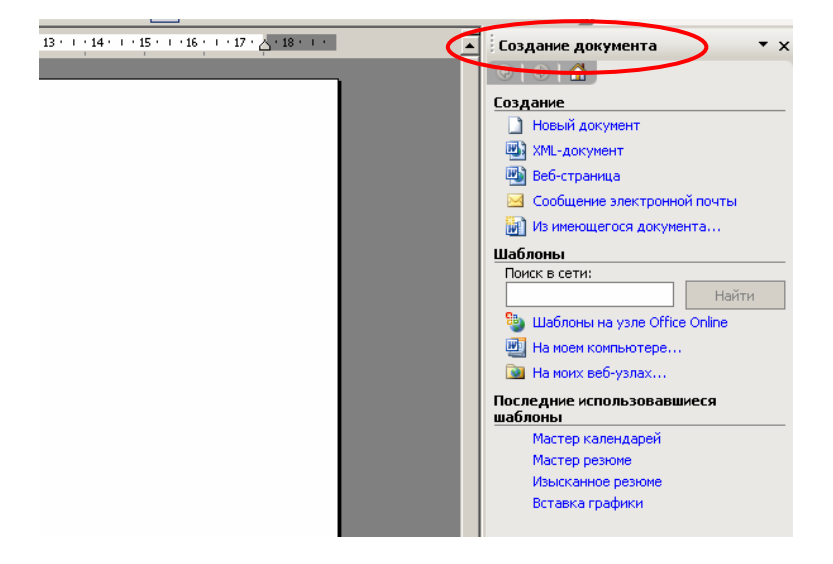

Рис. 1.4. Создание нового документа

ВНИМАНИЕ! Текст, который вам предстоит печатать или который у вас уже имеется, оформлен в практикуме шрифтом Courier New. Это вовсе не значит, что шрифт в ваших файлах должен быть таким же. Если в задании не оговорено, печатайте шрифтом, заданным по умолчанию.

Напечатайте слово Абзацы и нажмите клавишу [Enter] – курсор ввода сместится на следующую строку. Далее печатаем:

Традиционно абзацем называется группа предложений, объединенных какой-либо мыслью. Для тех, кто умеет четко выстраивать абзацы, школьные сочинения становятся пустяковым делом. Нажмите клавишу [Enter].

А для Word абзац – это отрывок текста, который заканчивается там, где вы нажимаете клавишу [Enter] (в этом месте появляется маркер конца абзаца). Так что абзацем может быть и пустая строка, и один-единственный знак, и фраза, и несколько предложений. Нажмите клавишу [Enter].

Может показаться, что здесь слишком много шума из ничего, но Вы должны запомнить, что такое абзацы - по крайней мере с «точки зрения» Word. Вся соль в том, что в Word форматирование применяется в основном к абзацам.

и сохраняем его в папке C:\MS Word под именем Абзацы.doc.

# 1.2.2. Сохранение документа

Чтобы сохранить документ в первый раз, необходимо выполнить следующие шаги:

1. Щелкнуть по инструменту Сохранить **•** или выполните команды Файл/Сохранить или Файл/Сохранить как. На экране появится диалоговое окно Сохранение документа (рис. 1.5). По умолчанию Word предлагает нам сохранить файл в папке Мои документы<sup>1</sup> (поэтому в левой панели нажата одноименная кнопка и в списке поля Папка указана та же папка).

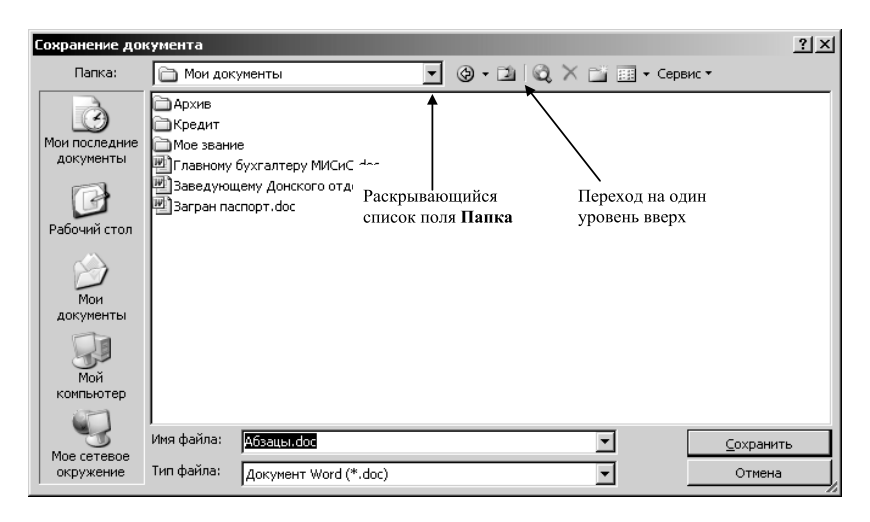

Рис. 1.5. Окно Сохранение документа

Остальные кнопки левой панели позволяют:

– быстро перейти на Рабочий стол, в Мой компьютер и Мое сетевое окружение;

- заглянуть в Мои последние документы, в котором, внимание! отображается список документов и папок, с которыми вы недавно

<sup>&</sup>lt;sup>1</sup> Если вы хотите изменить папку, установленную по умолчанию, выполните команду Сервис/Параметры/Расположение.

работали, что, несомненно, очень удобно для быстрого перехода в нужную папку $^{\rm l}$ .

2. В списке поля Папка выбрать Локальный диск **(**С**:)** или щелкнуть по инструменту Переход на один уровень вверх. На экране появится окно с содержимым диска С**:**.

3. В этом окне щелкнуть по кнопке Создать папку (рис. 1.6) – откроется окно Создание папки**.** Введите в нем название папки (MS Word) и шелкните по кнопке **ОК**. Окно Созлание папки закроется, и мы вернемся в окно Сохранение документа, в котором появится наша папка. Дважды щелкните по ней мышкой.

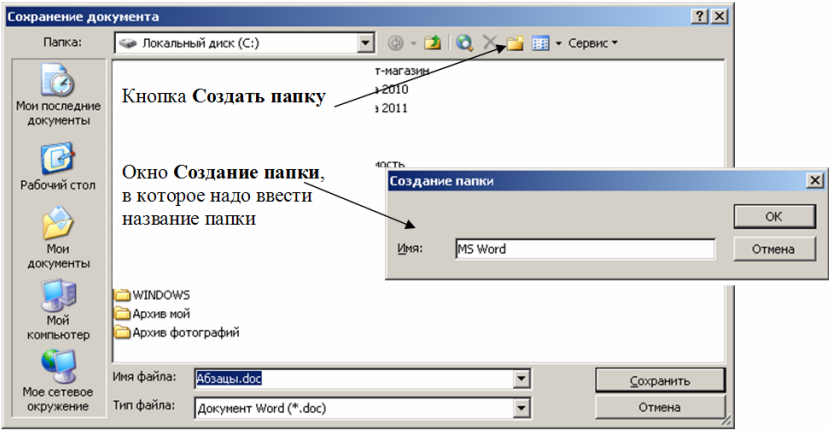

Рис. 1.6. Сохранение документа в новой папке

4. Попав, наконец, в папку, в которой надо сохранить наш файл, в поле Имя файла ввести имя для сохраняемого документа. В качестве имени файла Word по умолчанию предлагает первую фразу документа. Заголовок Абзацы полностью подходит для названия нашего файла, так что, согласившись с редактором, в этом поле ничего менять не будем. Щелкнуть по кнопке Сохранить.

Вспомним, что максимально допустимая длина полного имени файла в среде Windows – 255 символов (включая и путь к файлу, и расширение). В именах файлов и папок нельзя использовать следующие символы: **: ; / \ < > \* ? " |**.

 $^{-1}$  Этот список хранится в виде ярлыков в папке Windows\Application Data\Microsoft\Office\Последние файлы.

Если надо сохранить файл не в стандартном формате Word, а каком-то другом, перед тем как щелкнуть по кнопке Сохранить, раскройте список Тип файла и выберите нужный формат. Обычно это делают для использования файла в другой программе.

Кроме поля-списка Папка, кнопок Переход на один уровень вверх и Создать папку в верхней части окна расположены: кнопка Назад **•** (позволяющая вернуться к предыдущей папке, в которой вы были), Найти в Интернете **Q**, Удалить X, Представления  $\left[\begin{array}{c|c}\n\hline\n\text{III} & \text{H}\n\end{array}\right]$ и Сервис.

Основные команды и интерфейс окон сохранения и открытия файлов являются универсальными для всех программ, работающих под управлением Windows. Можно сказать, что выполнение этих операций осуществляется с помощью программы Мой компьютер**.** Поэтому, сохраняя или открывая файл, можно тут же создать новую папку, удалить ненужные файлы и папки, переименовать их, создать ярлык и т.д. Для быстрого выполнения операции удаления в верхнюю часть вынесена кнопка Удалить  $\mathsf{X}$ 

НАПОМИНАНИЕ. Для того чтобы увидеть в диалоговых окнах расширения файлов (например, *doc* для файлов редактора Word), необходимо установить этот режим просмотра в программах Мой компьютер или Проводник, для чего в любой из этих программ выполните команду Сервис**/**Свойства папки**/**Вид и снимите флажок в поле Скрывать расширения для зарегистрированных типов файлов.

Кнопка Найти в Интернете **О** позволяет искать папки и файлы, расположенные в Интернете.

Кнопка Представления **| Е | Предлагает различные способы про**смотра и сортировки файлов. По умолчанию установлен режим Список. Для отображения подробной информации о файлах и папках щелкните по кнопке раскрывающегося списка Представления и выберите Таблица. Для просмотра свойств файла (его размера, количества слов, знаков и т.д.) выберите Свойства. Для отображения содержимого файла установите режим Просмотр. Задать способ сортировки файлов можно знакомыми вам командами подменю Упорядочить значки: По имени, По типу, По размеру или По дате.

Параметры сохранения файла задаются командой Сервис**/**Параметры (или командой Сервис**/**Параметры**/**Сохранение из окна редактора Word). В результате на экране появляется диалоговое окно, представленное на рис. 1.7. При включении режима:

• всегда создавать резервную копию – сохраняется дубль исходного файла с расширением **wbk**.

• разрешить быстрое сохранение *–* происходит ускоренное сохранение документа за счет записи только внесенных изменений.

За что отвечают остальные параметры, вы посмотрите сами. Для этого (внимание*!* сейчас мы узнаем о шпаргалках редактора Word!) в строке заголовка окна Параметры необходимо щелкнуть по кнопке  $\mathcal{L}$  – на экране появится окно Справка с описанием всех полей данного диалогового окна.

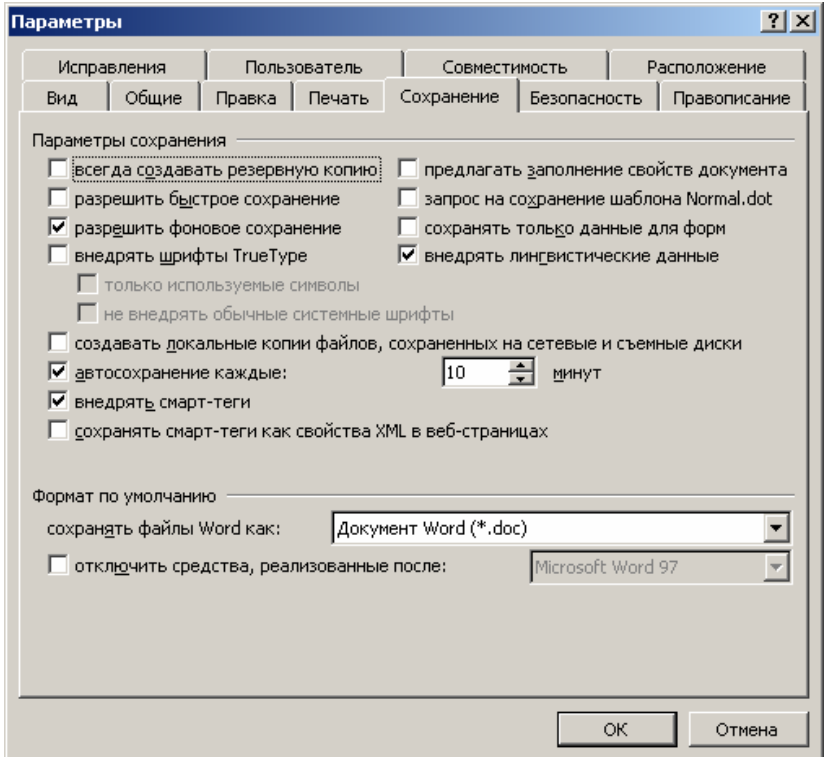

Рис. 1.7. Вкладка Сохранение для настройки режима сохранения

Повторное сохранение файла выполняется либо командой Файл**/**Сохранить, либо инструментом Сохранить .

# 1.2.3. Свойства файла

После того как файл сохранен, хорошо бы утвердить свое авторство, указать тему документа, ключевые слова, по которым его можно будет искать, организацию и т.д. Эту информацию можно задать, установив флажок в поле Предлагать заполнение свойств документа воспользовавшись командой Файл/Свойства  $(c<sub>M</sub>, p<sub>HC</sub>, 1.7)$  или (рис. 1.8).

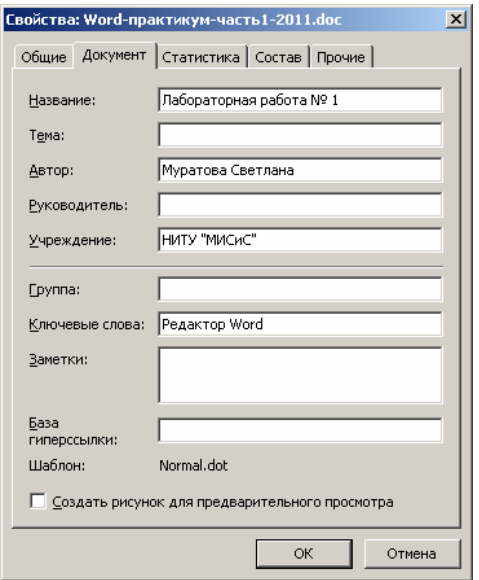

Рис. 1.8. Лиалоговое окно Свойства

Задание для самостоятельной работы. Познакомьтесь с диалоговым окном Свойства. В поле Автор укажите свою фамилию и инициалы, в поле Группа задайте индекс своей группы, в поле Учреждение - название университета и т.д.

ВНИМАНИЕ! Отныне при создании любого файла подтверждайте свое авторство - ведь мы гордимся своей интеллектуальной собственностью ©

Ну, и напоследок скажем о том, как сохранить документ под новым именем в другой папке. Для этого необходимо воспользоваться командой Файл/Сохранить как.

# **1.2.4.** Закрытие и открытие файла**.** Поиск файла

Закрыть файл очень просто. Для этого необходимо:

– либо выполнить команду Файл**/**Закрыть;

– либо щелкнуть по кнопке Закрыть  $x$  в окне документа.

Открыть файл также можно по-разному:

1. Самый простой способ – в меню Файл щелчком выбрать нужный файл (если он там есть!).

2. Универсальный способ – либо команда Файл**/**Открыть, либо инструмент Открыть  $\mathbb{E}.$ 

3. Вспомним, что Windows также «помнит» те файлы, с которыми мы работали. Где же их найти?

А как еще в среде Windows можно открыть файл?

При открытии файла вторым способом на экране появляется окно Открытие документа (рис. 1.9), похожее на окно Сохранение документа: так же в списке поля Папка выбирается диск, затем двойным щелчком в основной части окна открывается папка с нужным файлом. Двойным щелчком открывается и сам файл (или его можно просто указать, а затем нажать кнопку Открыть).

Для одновременного открытия нескольких документов их необходимо прежде выделить (с помощью клавиш [Shift] или [Ctrl]), а затем щелкнуть по кнопке Открыть.

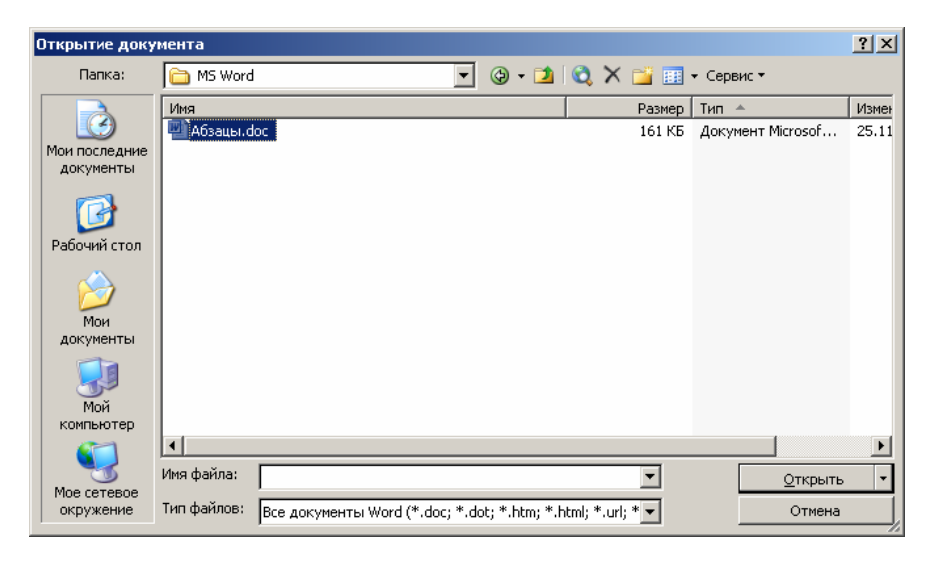

Рис. 1.9. Окно Открытие документа

Для поиска файла по имени, по содержанию, по ключевым словам, дате и другим признакам воспользуйтесь командой Найти, расположенной в списке Сервис (в диалоговом окне Открытие документа). На экране появится окно Найти (рис. 1.10), в котором задаются критерии поиска.

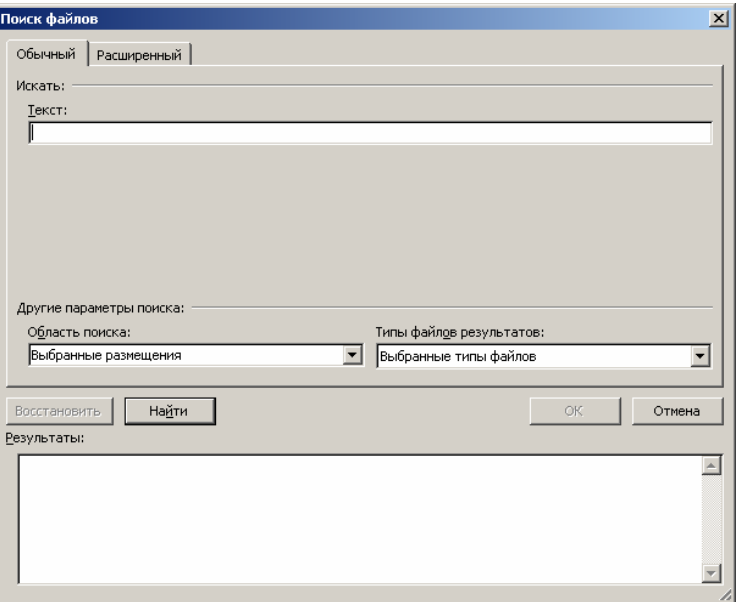

Рис. 1.10. Окно Найти

В поле Текст залается искомый текст. В списке Область поиска вы «говорите» редактору, где искать, а в списке Типы файлов результатов - в файлах каких программ надо искать (например, вас интересует поиск в презентациях).

# 1.2.5. Создание стандартных документов на основе шаблона

Помимо обычного шаблона (просто чистый лист) в редакторе Word имеются другие шаблоны, благодаря которым можно быстро и качественно создавать стандартные документы, например, резюме, служебные записки, деловые письма и факсы и т.д.

Создадим такой востребованный документ, как резюме, без которого не обойтись при устройстве на работу. Для этого воспользуемся мастером резюме:

1. В области задач Создание документа щелкните по ссылке На моем компьютере (рис. 1.11).

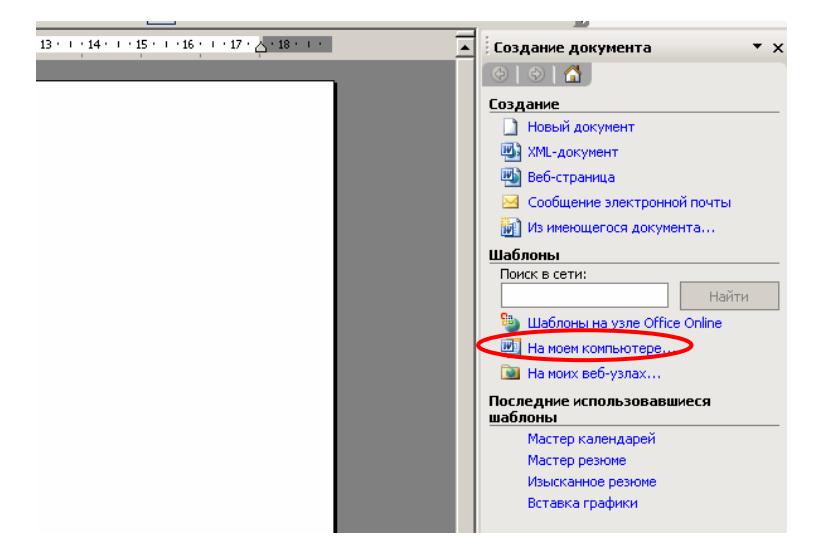

Рис. 1.11. Создание документа на основе шаблона

2. В появившемся диалоговом окне Шаблоны выберите Мастер резюме (рис. 1.12) и щелкните по кнопке ОК.

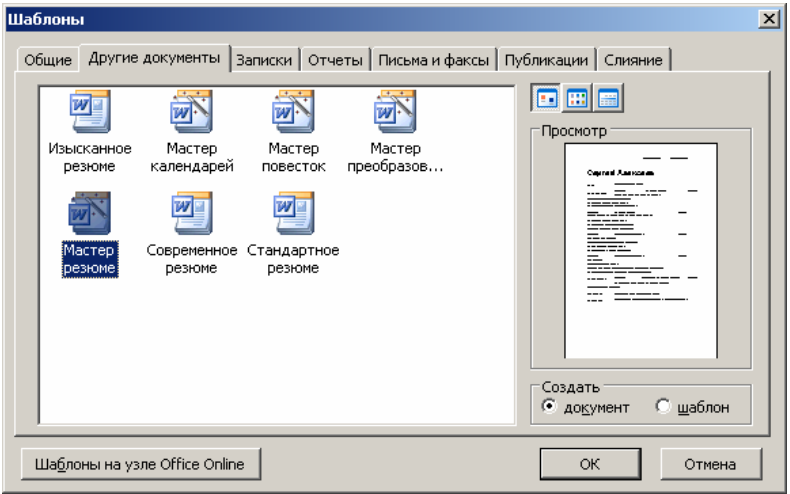

Рис. 1.12. Создание резюме с помощью мастера